# ORDINATEUR PORTABLE V130-15IKB 81HN00FCFR LENOVO

## MANUEL D'UTILISATION

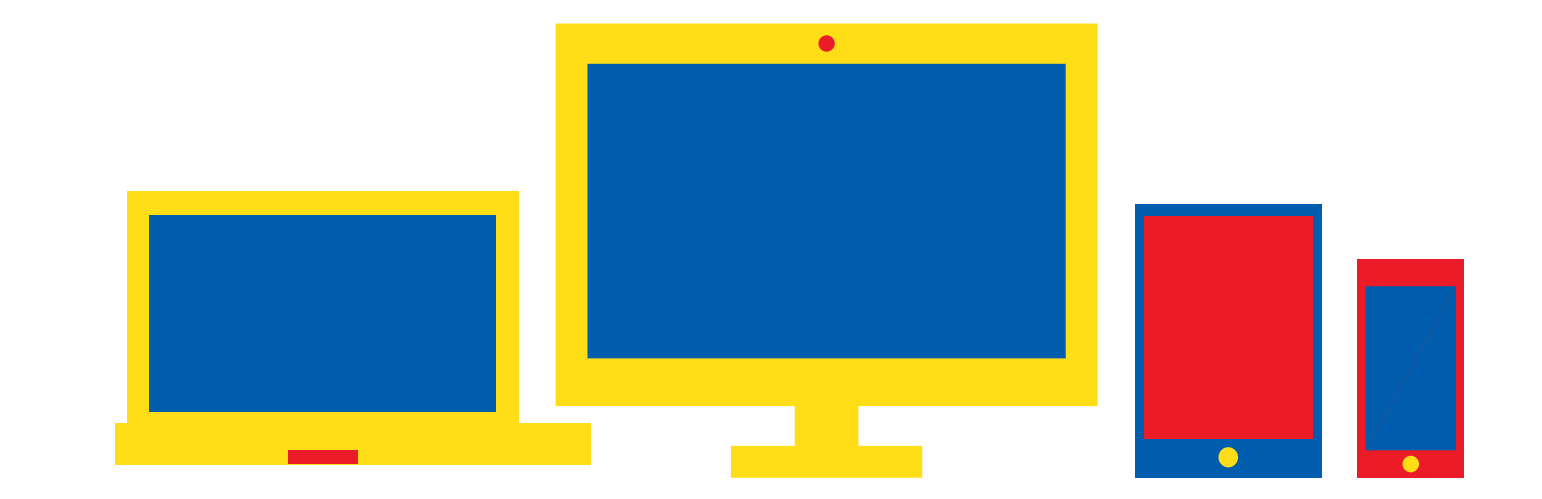

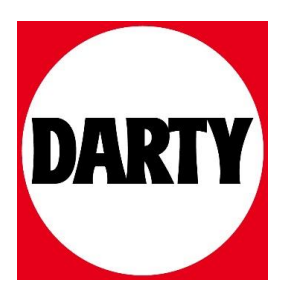

## Lenovo V330/V130 Guide de l'utilisateur

**OVOUS-**

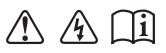

Lisez attentivement les consignes de sécurité et les conseils importants fournis avant d'utiliser votre ordinateur.

#### **Remarques**

- Avant d'utiliser cet appareil, lisez tout d'abord le *Guide de sécurité et d'informations générales* de Lenovo. •
- Certaines instructions de ce guide peuvent supposer que vous utilisez Windows® 7 ou Windows 10. Si vous utilisez un autre système d'exploitation Windows, certaines opérations peuvent être légèrement différentes. Si vous utilisez d'autres systèmes d'exploitation, il est possible que certaines opérations ne vous concernent pas. •
- Les fonctions décrites dans ce document sont communes à la plupart des modèles. Il est possible que certaines fonctionnalités ne soient pas disponibles sur votre ordinateur, ou que certaines fonctionnalités incluses sur votre ordinateur ne soient pas décrites dans le manuel de l'utilisateur. •
- Les illustrations de ce manuel représentent le modèle Lenovo V330-15IKB, sauf indication contraire. •
- Les illustrations de ce manuel peuvent présenter des différences par rapport au produit réel. Veuillez vous reporter au produit que vous possédez.
- Lorsque l'ordinateur est en mode batterie, les ports Type-C et USB ne prennent en charge que les appareils de connexion ayant une alimentation. •

#### **Avis réglementaire**

Pour plus de détails, reportez-vous à la section **Guides & Manuals** sur http://support.lenovo.com. •

## Lenovo Guide de l'utilisateur

Les instructions et informations techniques de ce manuel s'appliquent aux ordinateurs portables Lenovo suivants, sauf indication contraire.

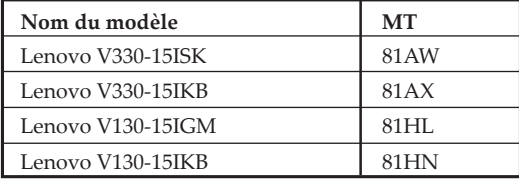

## Table des matières

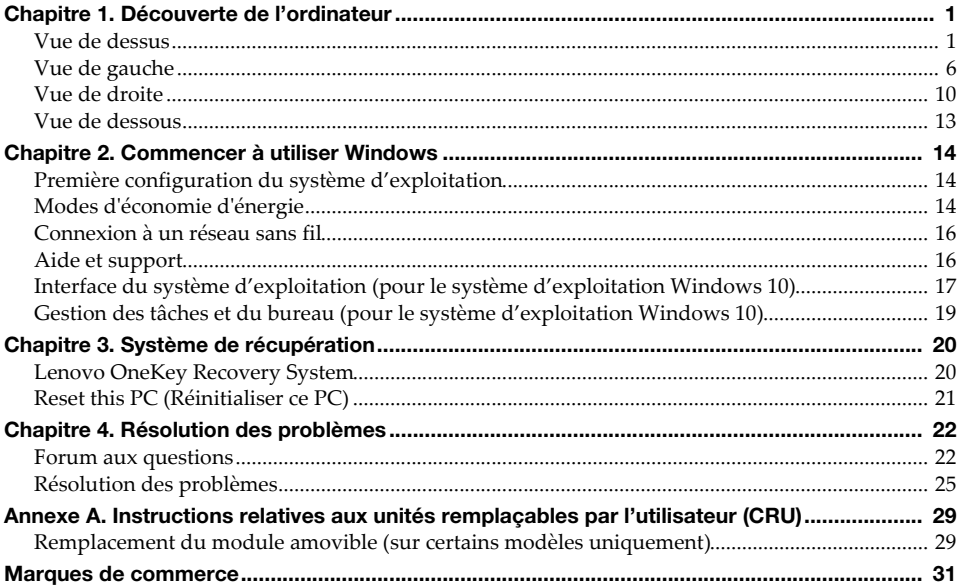

## <span id="page-7-1"></span><span id="page-7-0"></span> $\blacksquare$  Vue de dessus

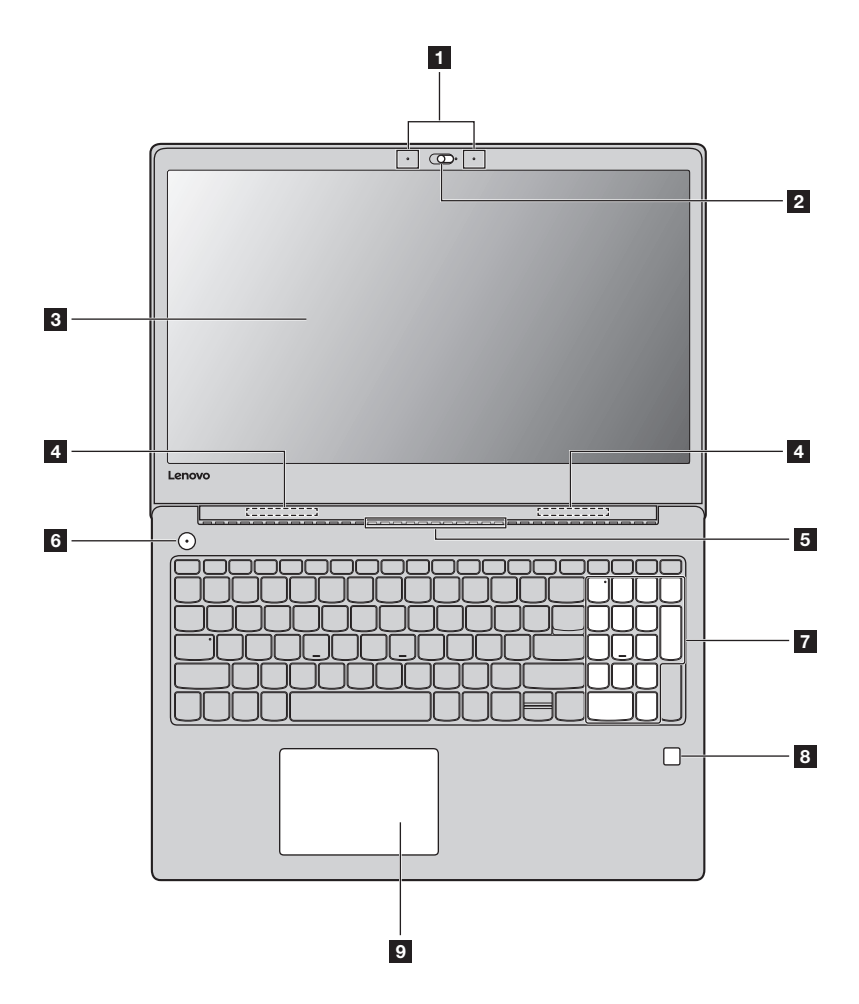

Remarque : Les zones en pointillés indiquent des pièces qui ne sont pas visibles de l'extérieur.

#### **Attention :**

**•** Veillez à ne *pas* ouvrir l'écran au-delà de 180 degrés. Lorsque vous fermez l'écran, veillez à ne *pas* laisser de stylos ou d'autres objets entre l'écran et le clavier. Dans le cas contraire, vous risquez d'endommager l'écran.

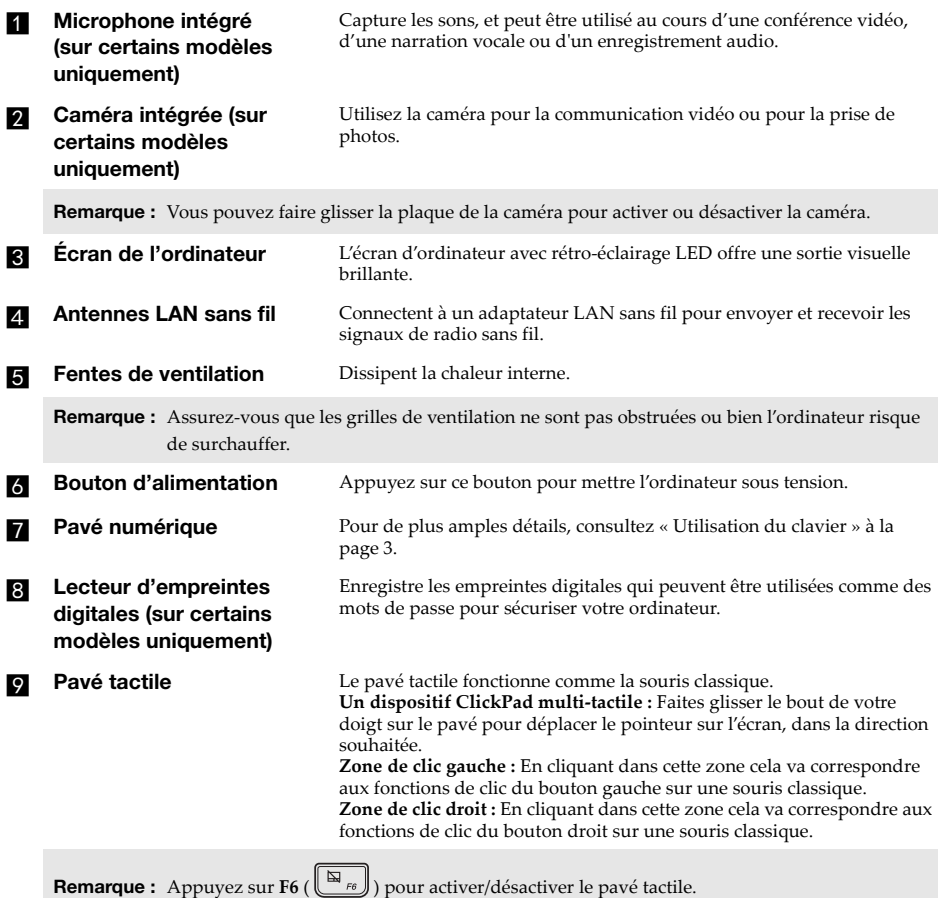

<span id="page-9-0"></span>**Utilisation du clavier** 

#### **Pavé numérique**

Le clavier dispose d'un pavé numérique indépendant. Pour activer ou désactiver le pavé numérique, appuyez sur la touche **Num Lock**.

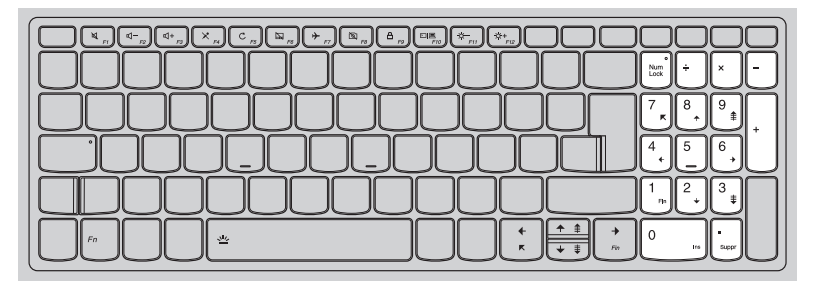

#### **Combinaisons de touches de fonction**

Les touches de fonction permettent de modifier instantanément certaines fonctionnalités du système. Pour utiliser cette fonction, maintenez enfoncée la touche **Fn 1** ; puis appuyez sur l'une des touches de fonction  $\overline{\mathbf{2}}$ .

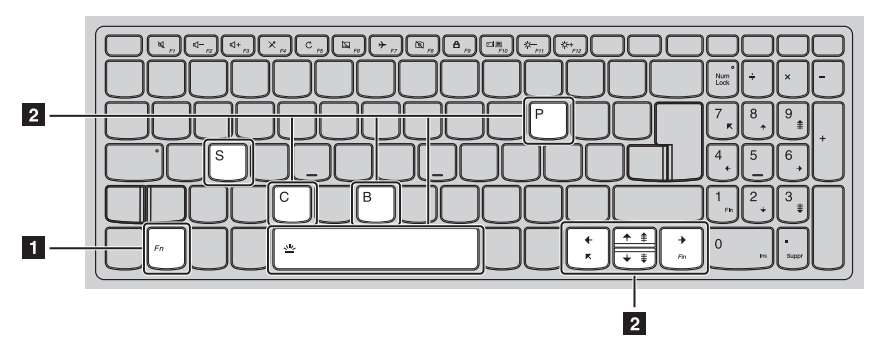

Vous trouverez ci-dessous la description des fonctionnalités relatives à chaque touche de fonction.

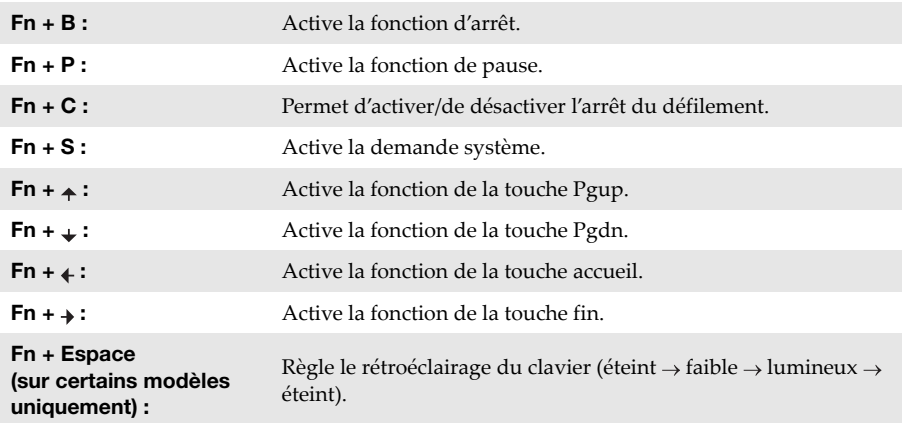

#### **Raccourcis-clavier**

Vous pouvez avoir accès à certains paramètres du système en appuyant rapidement sur les raccourcis-clavier appropriés.

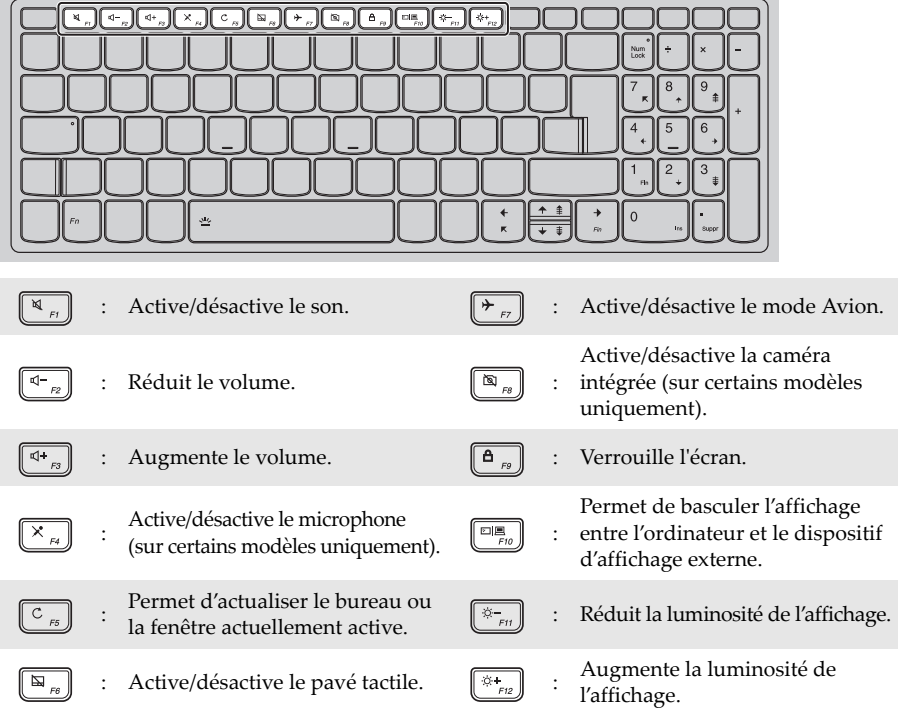

#### **Sélection du mode de raccourci**

Par défaut, les fonctions de raccourci sont accessibles en appuyant sur la touche de raccourci appropriée. Vous pouvez néanmoins désactiver le mode de raccourci dans l'utilitaire de configuration du BIOS.

Pour désactiver le mode de raccourci :

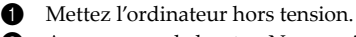

- 2 Appuyez sur le bouton Novo puis sélectionnez **BIOS Setup** (Configurer le BIOS).
- 3 Dans l'utilitaire de configuration du BIOS, ouvrez le menu **Configuration**, puis modifiez le paramètre **HotKey Mode** (Mode de raccourci) de **Enabled** (Activé) à **Disabled** (Désactivé).
- 4 Ouvrez le menu **Exit** (Quitter), puis sélectionnez **Exit Saving Changes** (Quitter en enregistrant les modifications).

**Remarque :** Une fois le mode de raccourci désactivé, appuyez sur la touche **Fn** et sur la touche de raccourci appropriée pour accéder à la fonction de raccourci correspondante.

## <span id="page-12-0"></span> $\blacksquare$  Vue de gauche

**Lenovo V330-15ISK/Lenovo V330-15IKB/Lenovo V130-15IKB**

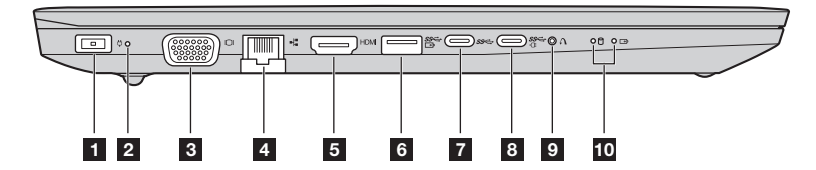

#### **Lenovo V130-15IGM**

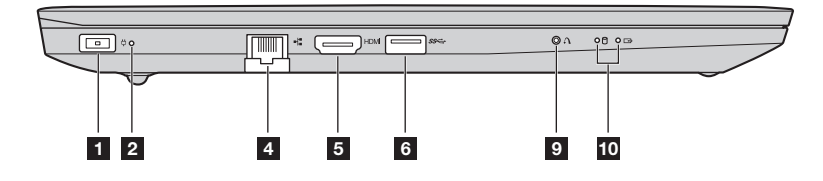

- **Fiche d'adaptateur secteur** Branchez l'adaptateur secteur ici.
- **2** Voyant d'état de **l'alimentation**

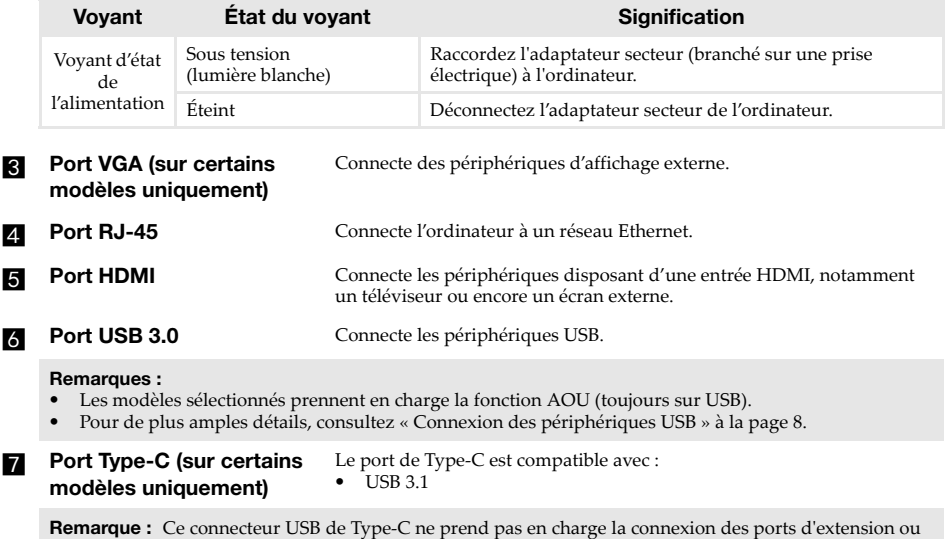

des réplicateurs de ports.

## **R** Port Type-C

Le port de Type-C est compatible avec : **•** USB 3.1

- **(sur certains modèles uniquement)**
- PowerDelivery<br>• Sortio DisplayE
- **•** Sortie DisplayPort
- **•** Docking

#### **Remarques :**

- **•** Vous pourriez avoir besoin d'installer des pilotes de périphériques distincts lorsque vous connectez des ports d'extension ou des réplicateurs de ports à l'aide de ce connecteur. Lisez la documentation de l'appareil avant de le connecter à l'ordinateur.
- **•** Lorsque l'ordinateur est en mode DC, le port de Type-C ne prend en charge qu'un USB 3.0.

**Bouton Novo** Lorsque l'ordinateur est éteint, appuyez sur ce bouton pour lancer le système de récupération ou l'utilitaire de configuration du BIOS, ou pour accéder au menu de démarrage.

#### **Remarques :**

- **•** Vous pouvez utiliser la pointe d'un trombone déplié (ou un objet pointu similaire) pour appuyer doucement sur le bouton du Novo.
- **•** [Pour de plus amples détails, consultez « Système de récupération » à la page 20.](#page-26-2)

#### **10** Voyants d'état du **système**

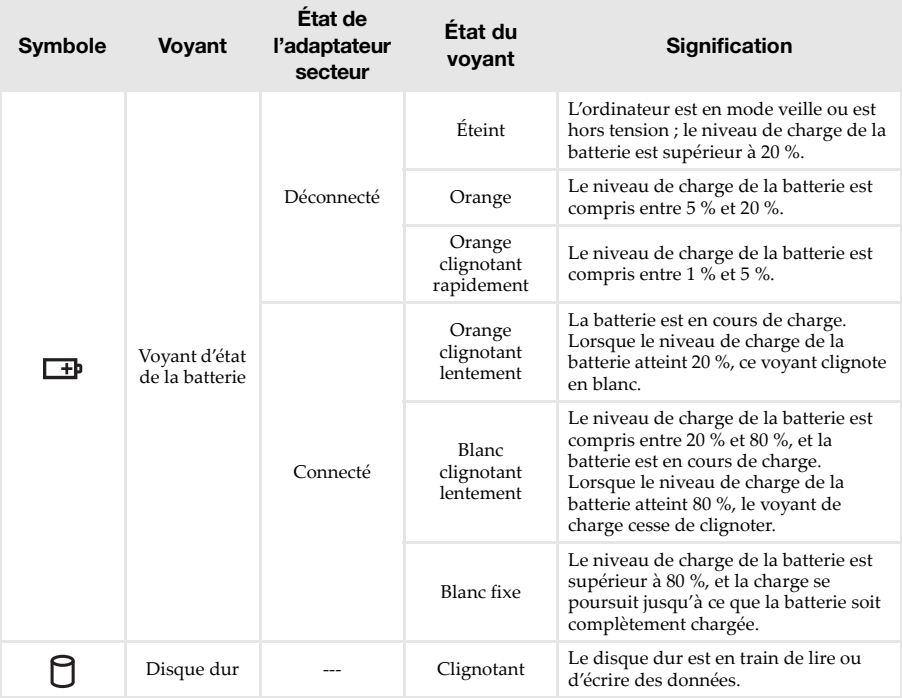

#### <span id="page-14-0"></span>**Connexion des périphériques USB**

Vous pouvez raccorder un périphérique USB à votre ordinateur en insérant la prise USB du périphérique (type A) dans le port USB de l'ordinateur.

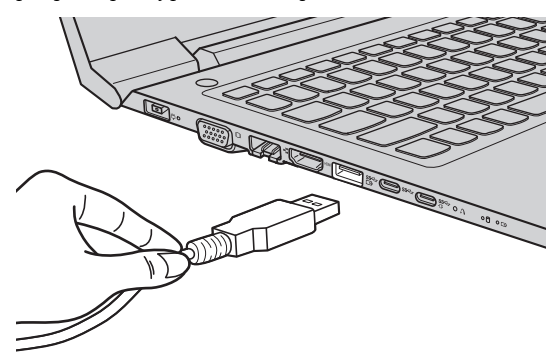

Windows procède automatiquement à l'installation du pilote d'un périphérique USB, lorsque celui-ci est branché pour la première fois sur un port USB précis de votre ordinateur. Une fois le pilote installé, la déconnexion et la reconnexion du périphérique ne nécessitent plus aucune étape supplémentaire.

**Remarque :** D'une manière générale, une fois connecté, Windows détecte le nouveau périphérique, puis procède automatiquement à l'installation du pilote. Toutefois, il est possible que certains périphériques nécessitent une installation du pilote préalablement à la connexion. Avant de connecter un périphérique,consultez la documentation fournie par le fabricant de l'appareil.

Avant de déconnecter un périphérique de stockage USB, assurez-vous que le transfert de données entre votre ordinateur et le périphérique est terminé. Cliquez sur l'icône **Retirer le périphérique en toute sécurité et éjecter le média** dans la zone de notification Windows pour retirer le périphérique avant de le débrancher.

**Remarque :** Si votre périphérique USB utilise un cordon d'alimentation, branchez le périphérique à une source d'alimentation avant son branchement. Sinon, le périphérique pourrait ne pas être reconnu.

#### **Connexion des câbles réseau**

Pour insérer un câble réseau, procédez comme suit :

1 Enfoncez délicatement le couvercle du Port RJ-45 1 à l'aide du connecteur du câble réseau.

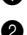

2 Insérez le connecteur dans le port RJ-45 2.

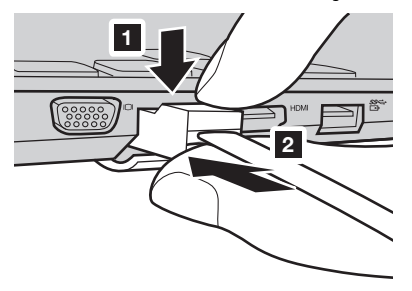

#### **Configuration du logiciel**

Consultez votre fournisseur de services Internet pour plus de détails sur la configuration de votre ordinateur.

## <span id="page-16-0"></span> $\blacksquare$  Vue de droite -

**Lenovo V330-15ISK/Lenovo V330-15IKB/Lenovo V130-15IKB**

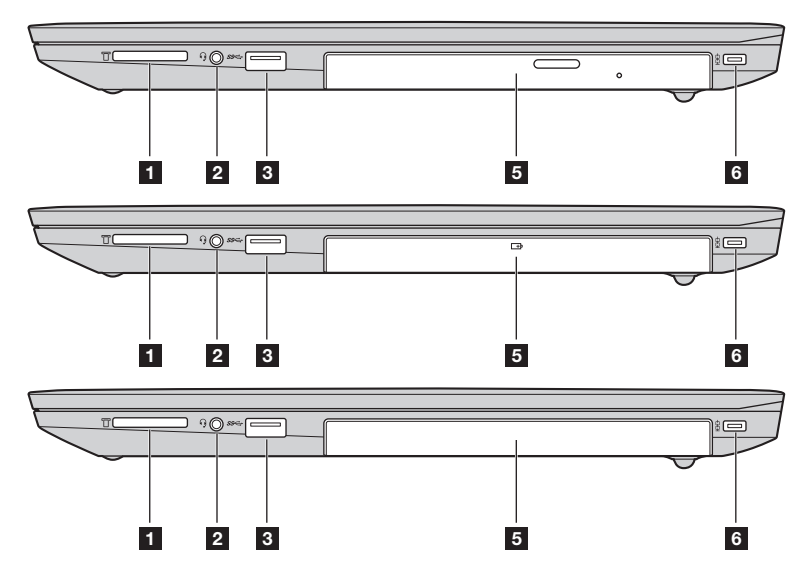

**Lenovo V130-15IGM**

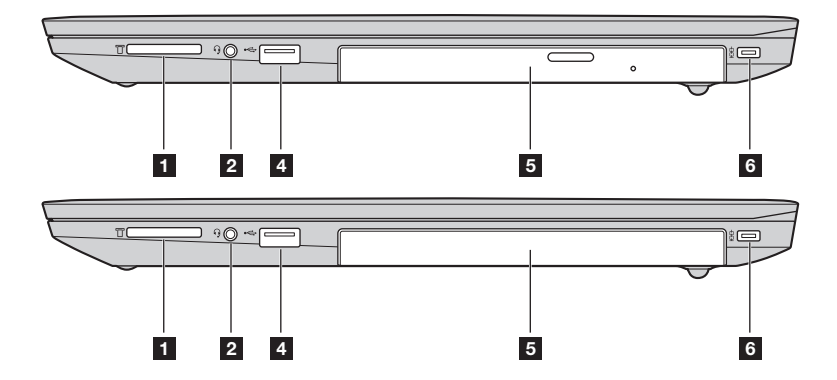

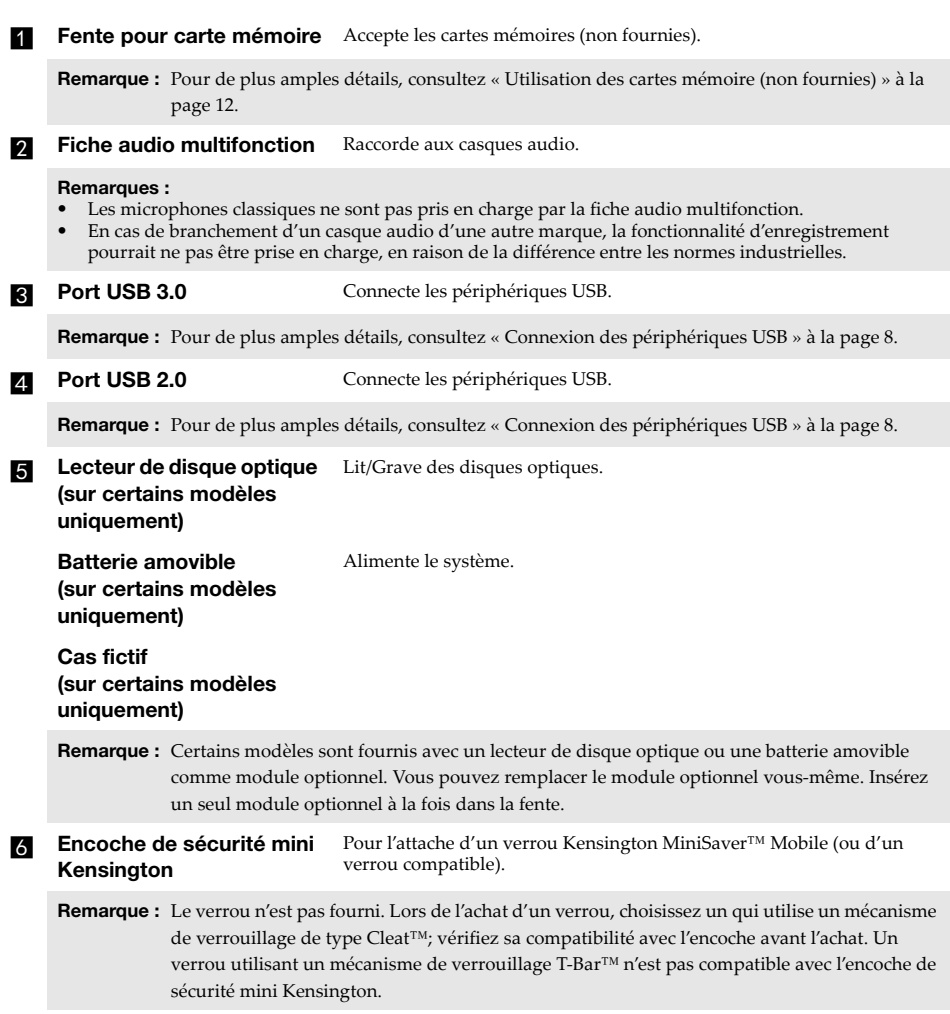

#### <span id="page-18-0"></span>**Utilisation des cartes mémoire (non fournies)**

Votre ordinateur prend en charge les types de cartes mémoire suivants :

- Carte Secure Digital (SD)
- Carte Secure Digital High Capacity (SDHC)
- Carte Secure Digital eXtended Capacity (SDXC)
- MultiMediaCard (MMC)

#### **Remarques :**

- **•** Insérez *seulement* une carte à la fois dans la fente.
- **•** Ce lecteur de carte ne prend pas en charge les périphériques SDIO (par ex : SDIO Bluetooth, etc.).

#### **Insertion d'une carte mémoire**

Insérez la carte mémoire jusqu'à ce qu'elle touche le fond de la fente.

#### **Retrait d'une carte mémoire**

Retirez-la doucement de la fente de carte mémoire.

**Remarque :** Afin de prévenir tout risque de corruption des données, désactivez la carte mémoire à l'aide de la fonctionnalité de retrait sécurisé de périphérique de Windows et d'éjection de média, avant de la retirer.

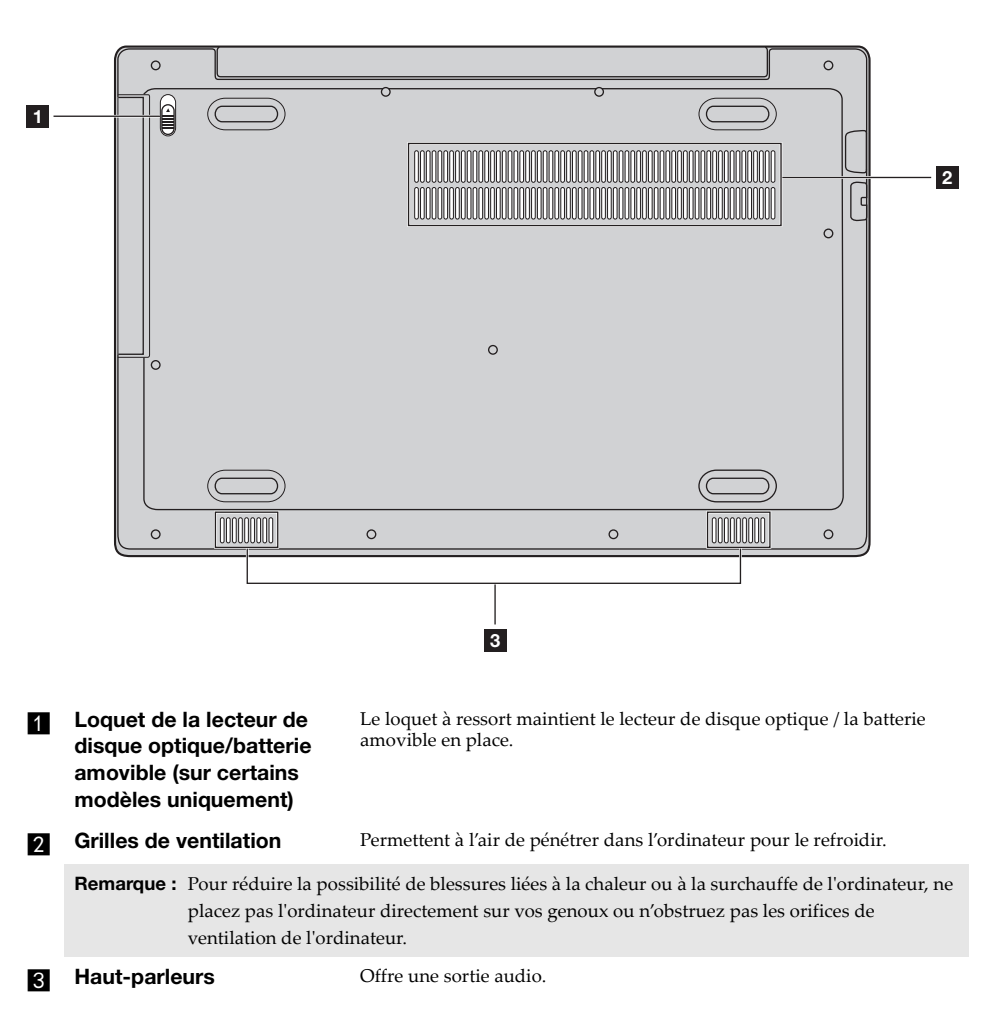

#### <span id="page-19-0"></span> $\blacksquare$  Vue de dessous

## <span id="page-20-0"></span>**Chapitre 2. Commencer à utiliser Windows**

**Remarque :** Windows® 10 possède une version mise à jour. Si vous utilisez la version mise à jour, certaines opérations peuvent être différentes. Dans ce cas, reportez-vous au produit que vous possédez.

## <span id="page-20-1"></span>**Première configuration du système d'exploitation**

Lors de la première utilisation, il est possible que vous ayez à configurer le système d'exploitation. Les procédures suivantes peuvent être nécessaires au processus de configuration :

- Acceptation du contrat de licence utilisateur final
- Configuration de la connexion Internet
- Enregistrement du système d'exploitation
- Création d'un compte utilisateur

### <span id="page-20-2"></span> $\blacksquare$  Modes d'économie d'énergie

Lorsque vous avez terminé de travailler sur votre ordinateur, vous pouvez le mettre en mode Veille ou l'arrêter.

#### **Mise en mode Veille de l'ordinateur**

Si vous vous absentez de votre ordinateur pour un court moment, mettez-le en veille. Lorsque l'ordinateur est en mode Veille, vous pouvez le réactiver rapidement afin de reprendre son utilisation, sans passer par le processus de démarrage.

Pour mettre l'ordinateur en veille, effectuez l'une des opérations suivantes :

- Fermez le couvercle de l'écran.
- Appuyez sur le bouton d'alimentation.
- Effectuez les opérations appropriées dans le système d'exploitation.

**Windows 7 :** Cliquez sur **Accueil Veille**. **Windows 10 :**

Ouvrez le menu démarrer, puis sélectionnez Alimentation  $\bullet \rightarrow$  Veille.

**Remarque :** Attendez que le voyant du bouton d'alimentation commence à clignoter (indiquant que l'ordinateur est en mode veille) avant de déplacer votre ordinateur. Déplacer l'ordinateur, alors que le disque dur tourne, risque d'endommager celui-ci, pouvant ainsi causer une perte de données.

Pour allumer l'ordinateur, effectuez l'une des opérations suivantes :

- Appuyez sur n'importe quelle touche du clavier.
- Appuyez sur le bouton d'alimentation.

#### **Arrêter l'ordinateur**

Si vous comptez ne pas utiliser votre ordinateur pendant une période de temps prolongée, arrêtez-le.

Pour arrêter votre ordinateur, effectuez l'une des opérations suivantes :

• **Windows 7 :**

Cliquez sur **Accueil Arrêter**.

- **Windows 10 :**
	- Ouvrez le menu démarrer, puis sélectionnez **Alimentation**  $\circledcirc \rightarrow$  **Arrêter**.

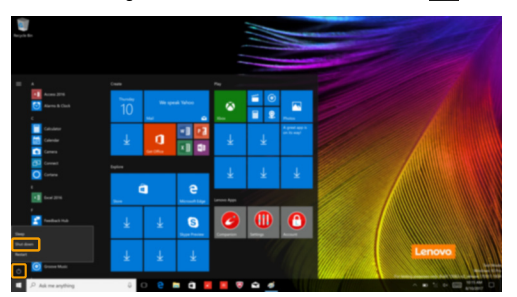

- Cliquez-droit sur le bouton **Accueil** dans le coin inférieur gauche et sélectionnez **Arrêter ou se déconnecter Arrêter**.

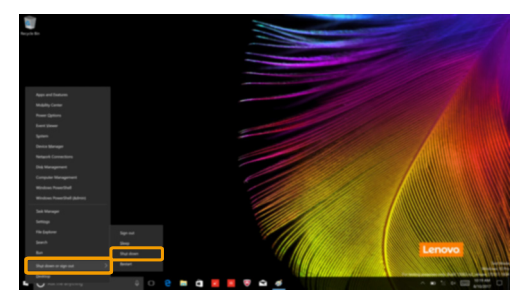

## <span id="page-22-0"></span>**Connexion à un réseau sans fil -**

#### **Activation d'une connexion sans fil**

Pour activer/désactiver les fonctions sans fil, effectuez l'une des opérations suivantes :

• **Windows 10** : Appuyez sur **F**7 ( $(\overline{P_{F}})$ ) pour activer/désactiver le mode avion.

#### **Connexion à un réseau sans fil**

Pour vous connecter à un réseau sans fil, procédez comme suit :

**1** Appuyez sur **F7** ( $\left(\frac{\rightarrow}{\epsilon}\right)$ ) pour activer la fonction sans fil.

2 Affichez les réseaux sans fil disponibles. Cliquez sur l'icône d'état de la connexion réseau sans fil dans la zone de notification Windows. Une liste des réseaux sans fil disponibles s'affiche.

3 Cliquez sur le nom du réseau dans la liste, puis cliquez sur **Connecter**.

**Remarque :** La connexion sur certains réseaux nécessite une clé de sécurité réseau, ou encore une phrase secrète. Pour se connecter à l'un de ces réseaux, demandez la clé de sécurité ou la phrase secrète à l'administrateur réseau, ou au fournisseur d'accès Internet (FAI).

### <span id="page-22-1"></span> $\blacksquare$  Aide et support -

En cas de problème relatif à l'utilisation du système d'exploitation, consultez le fichier Aide et Support Windows. Pour ouvrir le fichier Aide et support, procédez comme suit :

• **Windows 7 :**

Cliquez sur **Accueil Aide et Support**.

Vous pouvez consulter le fichier Aide et support Windows sur votre ordinateur. Vous pouvez également obtenir une aide et un support en ligne en cliquant sur l'un des deux liens répertoriés sous **Obtenir plus**.

## <span id="page-23-0"></span>**Interface du système d'exploitation (pour le système d'exploitation Windows 10) - - - - - - - - - - - - - - - - - - - - - - - - - - - - - - - - - - - - - - - - - - - - - - - - - - - - - - - -**

Windows 10 est fourni avec un Menu démarrer puissant et fonctionnel. Pour ouvrir le Menu démarrer, effectuez l'une des opérations suivantes :

- Appuyez sur la touche Windows  $\boxed{\blacksquare}$  du clavier.
- Sélectionnez **Accueil** dans le coin inférieur gauche du bureau.

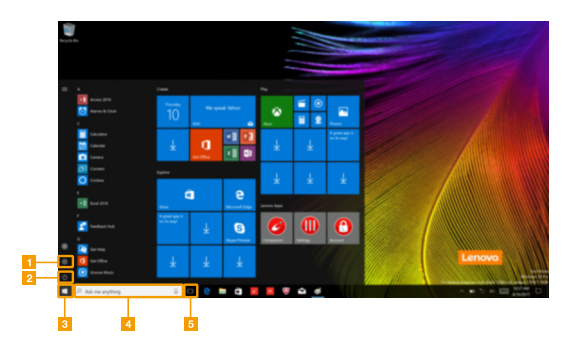

- 
- 
- c **Bouton démarrer**
- Bouton paramètres **duces El Fenêtre de recherche**
- **Bouton d'alimentation B Bouton de vue des tâches**

#### **Chapitre 2. Commencer à utiliser Windows**

#### **Paramètres**

**Paramètres** vous permet d'effectuer des tâches basiques. Vous pouvez également rechercher davantage de paramètres avec la fenêtre de recherche de paramètres située dans le coin inférieur droit.

Pour ouvrir les paramètres, effectuez l'une des opérations suivantes :

• Ouvrez le menu démarrer, puis sélectionnez **Paramètres** .

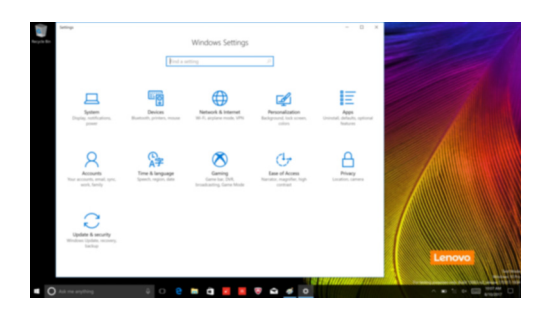

#### **Personnaliser le menu démarrer**

Vous pouvez personnaliser le Menu démarrer avec vos applications préférées. Pour personnaliser le Menu démarrer, effectuez l'une des opérations suivantes :

1 Ouvrez le menu démarrer et trouver la liste des applications à gauche.

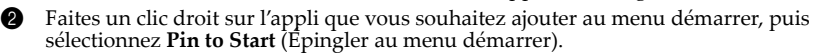

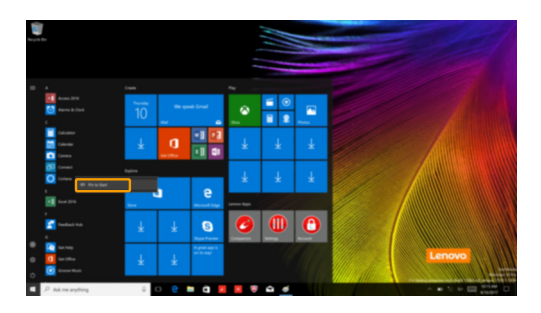

**Remarque :** Vous pouvez aussi glisser des applications de la liste des applications et les poser au menu démarrer.

## <span id="page-25-0"></span>**Gestion des tâches et du bureau (pour le système**  d'exploitation Windows 10)

#### **Vue des tâches**

Pour ouvrir la Vue des tâches, effectuez l'une des opérations suivantes :

- Sélectionnez le bouton Vue des tâches **D** dans la barre des tâches.
- Appuyez sur la touche Windows  $\boxed{\blacksquare}$  + Tab.

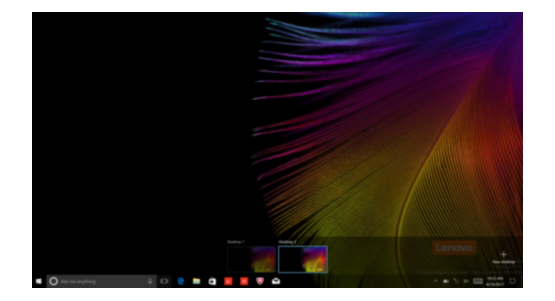

**Gestion du bureau virtuel**

Windows 10 prend en charge la création, la gestion et le basculement entre les bureaux virtuels. Pour créer un nouveau bureau virtuel, effectuez l'une des opérations suivantes :

- Ouvrez la Vue des tâches, puis sélectionnez **New desktop** (Nouveau bureau).
- Appuyez sur la touche Windows  $\boxed{\blacksquare}$  + Ctrl + D.

Pour basculer entre différents bureaux, effectuez l'une des opérations suivantes :

- Ouvrez la vue des tâches et sectionnez le bureau que vous souhaitez activer.
- Appuyez sur la touche Windows  $\boxed{\blacksquare}$  + Ctrl +  $\leftarrow$  /  $\rightarrow$  pour faire défiler les bureaux que vous avez créés.

## <span id="page-26-2"></span><span id="page-26-0"></span>**Chapitre 3. Système de récupération**

#### **Remarques :**

- **•** Si Windows 7 est préinstallé sur votre ordinateur, [consultez « Lenovo OneKey Recovery System » à la](#page-26-1)  [page 20.](#page-26-1)
- **•** Si Windows 10 est préinstallé sur votre ordinateur, [consultez « Reset this PC \(Réinitialiser ce PC\) » à la](#page-27-0)  [page 21.](#page-27-0)

## <span id="page-26-1"></span>**Lenovo OneKey Recovery System**

Le Lenovo OneKey Recovery System est un logiciel conçu pour sauvegarder et restaurer votre ordinateur. Vous pouvez l'utiliser pour restaurer la partition du système dans son état d'origine en cas de défaillance du système. Vous pouvez également créer des sauvegardes utilisateur pour une restauration facilitée, le cas échéant.

#### **Remarques :**

- **•** Si un système d'exploitation GNU/Linux est préinstallé sur votre ordinateur, le OneKey Recovery System n'est pas disponible.
- **•** Pour pouvoir utiliser les fonctionnalités du OneKey Recovery System, votre disque dur est doté d'une partition cachée par défaut pour stocker un fichier image et les fichiers programme du OneKey Recovery System. La partition par défaut est cachée pour des raisons de sécurité et c'est la raison pour laquelle l'espace disque disponible est inférieur à la capacité spécifiée.

#### **Sauvegarde de la partition système**

Vous pouvez sauvegarder la partition du système en un fichier image. Cette image peut être utilisée pour restaurer la partition système. Pour sauvegarder la partition du système :

- 1 Dans Windows, appuyez sur le bouton Novo ou double-cliquez sur l'icône OneKey Recovery pour lancer le Lenovo OneKey Recovery System.
- 2 Cliquez sur **System Backup** (Sauvegarde système).

3 Sélectionnez un emplacement de sauvegarde et cliquez sur **Next** (Suivant) pour démarrer la sauvegarde.

#### **Remarques :**

- **•** Vous pouvez choisir un emplacement de sauvegarde sur le lecteur de disque dur local ou sur un périphérique de stockage externe.
- **•** Retirez le disque dur amovible avant de démarrer le Lenovo OneKey Recovery System. Sinon vous
- pouvez perdre les données du disque dur amovible. **•** Le processus de sauvegarde peut prendre du temps.
- **•** Le processus de sauvegarde est uniquement disponible lorsque Windows est démarré normalement.

#### **Restauration**

Vous pouvez choisir de restaurer la partition du système dans son état d'origine ou vers un point de sauvegarde créé précédemment. Pour restaurer la partition du système :

1 Dans Windows, appuyez sur le bouton Novo ou double-cliquez sur l'icône OneKey Recovery pour lancer le Lenovo OneKey Recovery System.

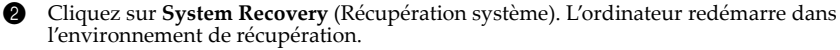

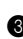

3 Suivez les instructions à l'écran pour restaurer la partition du système dans son état d'origine ou vers un point de sauvegarde créé précédemment.

#### **Remarques :**

- **•** Le processus de récupération est irréversible. Assurez-vous de sauvegarder toutes les données que vous souhaitez enregistrer dans la partition du système avant d'entamer le processus de récupération.
- **•** Le processus de récupération peut prendre du temps. Assurez-vous d'avoir branché l'adaptateur secteur à votre ordinateur pendant le processus de récupération.
- **•** Les instructions ci-dessus doivent être suivies lorsque Windows peut être démarré normalement.

Si Windows ne peut pas être démarré, suivez les étapes ci-dessous pour faire démarrer le Lenovo OneKey Recovery System :

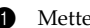

**1** Mettez l'ordinateur hors tension.

2 Appuyez sur le bouton Novo. Depuis le **Novo Button Menu** (menu du bouton Novo), sélectionnez **System Recovery** (Récupération système) puis appuyez sur Entrée.

## <span id="page-27-0"></span>**Reset this PC (Réinitialiser ce PC) -**

#### **Introduction**

**Reset this PC** (Réinitialiser ce PC) est un outil de récupération intégré permettant aux utilisateurs de rétablir l'état d'origine de leur système d'exploitation. Il leur permet de preserver leurs données importantes et leurs paramètres personnalisés sans effectuer de sauvegarde préalable. Les fonctions **Reset this PC** (Réinitialiser ce PC) suivantes sont disponibles à partir de divers emplacements au sein de Windows :

#### **Keep my files (conserver mes fichiers)**

Permet de corriger les problèmes logiciels en réinstallant la configuration par défaut définie en usine. Les fichiers personnels sont conservés, mais les applications et les paramètres sont supprimés.

#### **Remove everything (Tout supprimer)**

Permet de préparer l'ordinateur à des fins de recyclage ou de transfert de propriété. Cette fonction réinstalle la configuration par défaut définie en usine et rétablit l'état d'origine de toutes les données et applications utilisateur (mode Out Of Box Experience).

**Utilisation de l'outil Reset this PC (Réinitialiser ce PC)**

Vous pouvez lancer l'outil **Reset this PC** (Réinitialiser ce PC) de l'une des façons suivantes :

- Novo Menu :
	- Eteignez l'ordinateur et attendez au moins cinq secondes. Appuyez sur le bouton Novo pour ouvrir le Novo Menu, puis sélectionnez **System Recovery** (Récupération système) **Troubleshoot** (Dépannage)  $\rightarrow$  **Reset this PC** (Réinitialiser ce PC).
- Paramètres du PC Windows :
	- Windows PC settings (Paramètres du PC Windows) **Update & security** (Mise à jour et sécurité)  $\rightarrow$  **Recovery** (Restauration)  $\rightarrow$  **Reset this PC** (Réinitialiser ce PC)  $\rightarrow$  sélectionnez **Get started** (Commencer).

Pour plus d'informations, consultez le fichier d'aide et d'assistance de Windows sur votre ordinateur.

## <span id="page-28-0"></span>**Chapitre 4. Résolution des problèmes**

## <span id="page-28-1"></span> $\blacksquare$  Forum aux questions

Cette section organise le forum aux questions par catégories.

**Recherche d'informations**

#### **Quelles mesures préventives de sécurité dois-je appliquer lorsque j'utilise mon ordinateur ?**

Lisez et observez toutes les précautions de sécurité figurant dans le *Guide de sécurité et d'informations générales* Lenovo.

**Remarque :** Pour consulter le *Guide de sécurité et d'informations générales* Lenovo, sélectionnez l'icône **Companion** (ou **Lenovo PC Manager**) sur le bureau. Vous pouvez également le télécharger à partir du site Web de support Lenovo.

#### **Quelle est l'adresse du site Web de support Lenovo ?**

http://support.lenovo.com

#### **Où puis-je trouver les informations sur la garantie ?**

Accédez au site Web de support Lenovo et saisissez le numéro de série de votre ordinateur pour trouver les informations relatives à la garantie.

**Système d'exploitation et logiciel préinstallés Lenovo**

#### **Qu'est-ce que le système d'exploitation préinstallé Lenovo ?**

Certains ordinateurs Lenovo viennent avec des copies du système d'exploitation installé en usine. Pour plus de commodité, Lenovo fournit les ordinateurs avec le système d'exploitation préinstallé. Si vous avez acheté un tel ordinateur, vous pouvez utilisé votre ordinateur tout juste déballé et vous n'avez pas besoin d'installer un système d'exploitation séparé.

#### **Qu'est-ce que le logiciel préinstallé Lenovo ?**

Il s'agit d'un logiciel (développé par Lenovo ou d'autres fournisseurs de logiciels) installé en usine et sous licence pour votre commodité. Pour certains logiciels préinstallés, la licence peut être une version d'essai. Lorsque la période d'essai arrive à échéance, vous devrez acheter une licence pour continuer à utiliser le logiciel.

**Remarque :** Si un contrat de licence s'affiche lors du premier lancement du logiciel, lisez attentivement le contrat. Si vous n'acceptez pas les conditions du contrat, n'utilisez pas le logiciel.

#### **Lorsque j'ai acheté mon ordinateur, cela incluait une copie de Windows. Comment puis-je savoir si la copie de Windows est préinstallée par Lenovo ?**

Sur la partie extérieure de l'emballage de vente de votre ordinateur, vous devriez trouver une étiquette contenant les informations de configuration de votre ordinateur. Vérifiez la chaîne imprimée à côté d' **OS**. Si elle contient **Windows** ou **WIN**, la copie a été préinstallée par Lenovo.

#### **J'ai désinstallé un logiciel préinstallé, mais l'espace disque libre disponible n'a pas augmenté de manière significative.**

La copie de Windows exécutée sur votre ordinateur peut prendre en charge Compact. Pour les ordinateurs avec Windows prenant en charge Compact, la plupart des fichiers requis pour le logiciel préinstallé sont installés sur la Partition de récupération et ne seront pas supprimés par le biais d'une désinstallation normale.

#### **Comment puis-je savoir si le système Windows exécuté sur mon ordinateur prend en charge Compact ?**

La technologie Compact est généralement prise en charge sur les copies de Windows 10 Update exécutées uniquement sur les modèles d'ordinateur avec SSD (ou eMMC). Pour vérifier votre ordinateur,

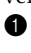

1 Cliquez avec le bouton droit sur le bouton Accueil dans le coin en bas à gauche et sélectionnez **Gestion des disques**.

<sup>2</sup> Le programme Gestion des disques démarre.

Si **Compact** est indiqué sur la partition Windows, Compact est pris en charge sur votre copie de Windows.

#### **Où puis-je trouver les pilotes des différents périphériques de mon ordinateur ?**

Si le système d'exploitation Windows est préalablement installé sur votre ordinateur, recherchez d'abord le programme d'installation dans la partition C de votre disque dur (pour certains modèles, dans la partition D). Si vous ne parvenez pas à y trouver les pilotes de l'ensemble des périphériques dont vous avez besoin, téléchargez les pilotes sur le site Internet de support aux consommateurs Lenovo.

**Remarque :** Le site Web de support Lenovo contient la dernière version des pilotes.

**Utilitaire de configuration du BIOS**

#### **Qu'est-ce que l'utilitaire de configuration du BIOS ?**

L'utilitaire de configuration du BIOS est un logiciel basée sur la mémoire morte. Il communique des informations de l'ordinateur de base et offre des options pour paramétrer les périphériques d'amorçage, la sécurité, le mode du matériel et d'autres préférences.

#### **Comment puis-je démarrer l'utilitaire de configuration du BIOS ?**

Pour démarrer l'utilitaire de configuration du BIOS :

- **1** Mettez l'ordinateur hors tension.
- 2 Appuyez sur le bouton Novo puis sélectionnez **BIOS Setup** (Configurer le BIOS).

#### **Comment puis-je modifier la priorité d'amorçage ? (sur certains modèles uniquement)**

Il existe deux modes d'amorçage : **UEFI** et **Legacy Support** (Support hérité). Pour modifier le mode d'amorçage, démarrez l'utilitaire de configuration du BIOS et configurez le mode d'amorçage **UEFI** ou **Legacy Support** (Support hérité) sur le menu.

#### **Quand faut-il modifier la priorité d'amorçage ? (sur certains modèles uniquement)**

Le mode d'amorçage par défaut de votre ordinateur est le mode **UEFI**. Si vous avez besoin d'installer un système d'exploitation Windows hérité sur votre ordinateur, vous devez changer le mode d'amorçage sur **Legacy Support** (Support hérité). Le système d'exploitation Windows hérité ne peut pas être installé si vous ne modifiez pas le mode d'amorçage.

#### **Chapitre 4. Résolution des problèmes**

#### **Alimentation permanente**

#### **Que signifie « alimentation permanente » ?**

Si un connecteur sur votre ordinateur Lenovo est étiqueté avec une icône « alimentation permanente », le connecteur peut alimenter les appareils connectés lorsque l'ordinateur est éteint, en mode veille ou en veille prolongée. Cette fonctionnalité peut être activée ou désactivée dans l'utilitaire de configuration du BIOS.

**Remarque :** Si l'ordinateur n'est pas connecté à une alimentation secteur et que l'autonomie restante de la batterie est très faible, le connecteur à « alimentation permanente » cesse d'alimenter les appareils externes connectés.

#### **Comment activer/désactiver l'alimentation permanente ?**

Pour certains ordinateurs Lenovo équipés de connecteurs à « alimentation permanente », la fonction « alimentation permanente » peut être activée/désactivée dans l'utilitaire de configuration du BIOS.

Démarrez l'utilitaire de configuration du BIOS.

Dans l'utilitaire de configuration du BIOS, sélectionnez **Configuration Always On USB** (Toujours sur USB) et appuyez sur Entrée ; modifiez le paramètre **Disabled** (Désactivé) ou **Enabled** (Activé).

Sélectionnez **Exit** (Quitter)  $\rightarrow$  **Exit saving changes** (Quitter en enregistrant les modifications).

**Obtenir de l'aide**

#### **Comment puis-je contacter le centre d'assistance client ?**

Consultez le « Chapitre 3. Assistance et service » du *Guide de sécurité et d'informations générales* de Lenovo.

## <span id="page-31-0"></span>**Resolution des problèmes -**

## **Problèmes d'affichage**

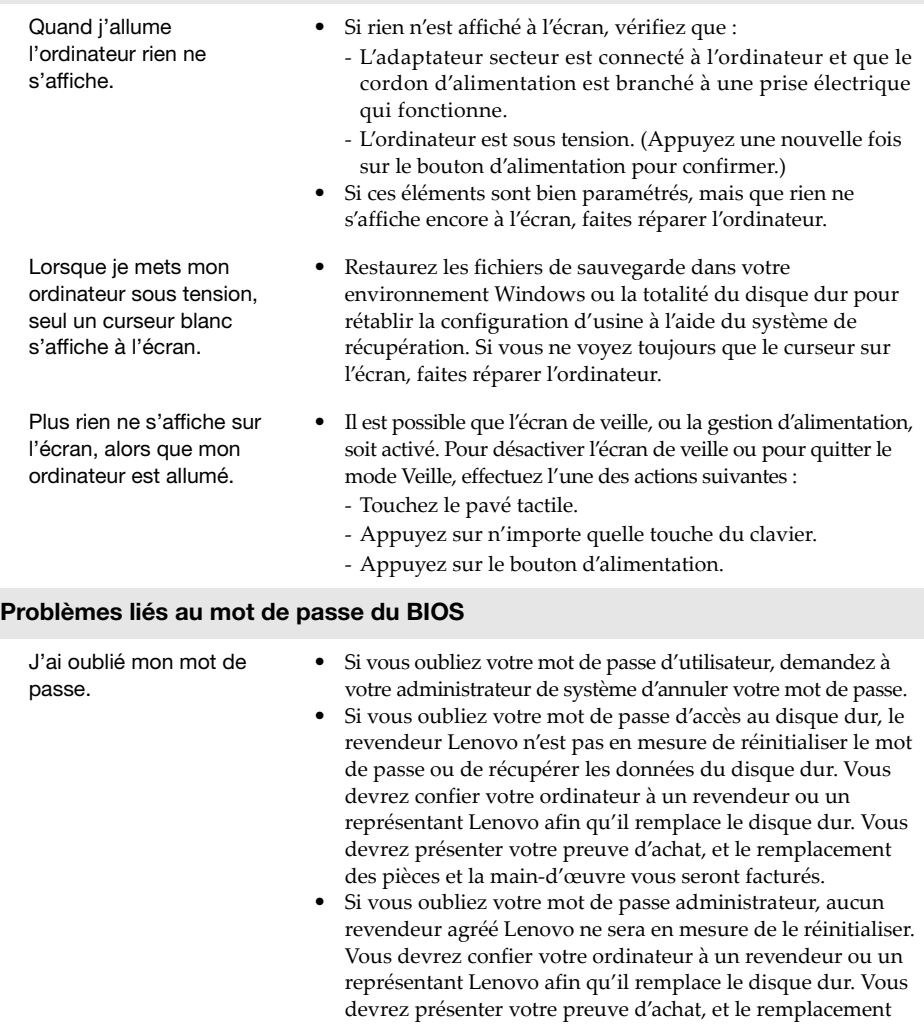

des pièces et la main-d'œuvre vous seront facturés.

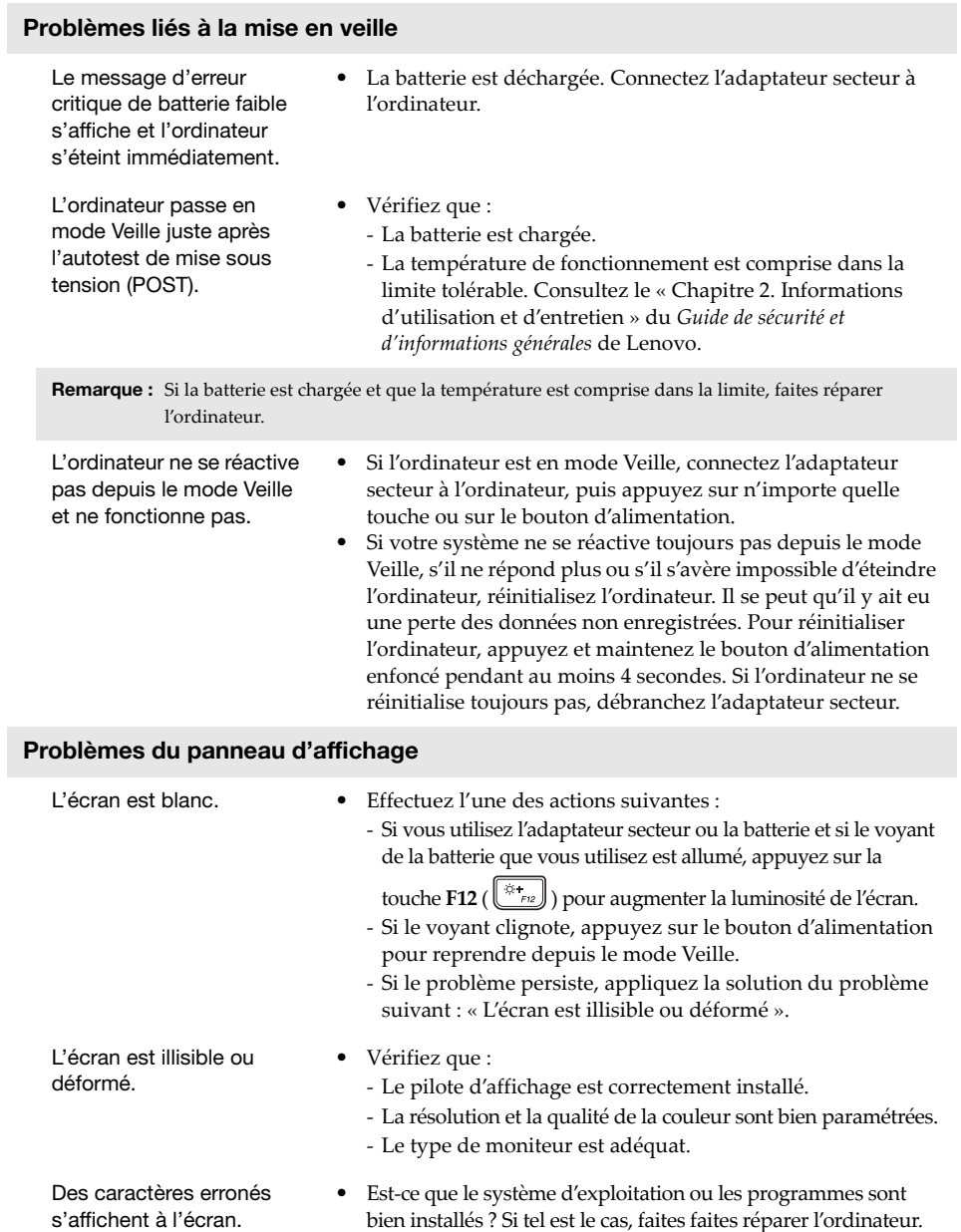

#### **Problèmes de son**

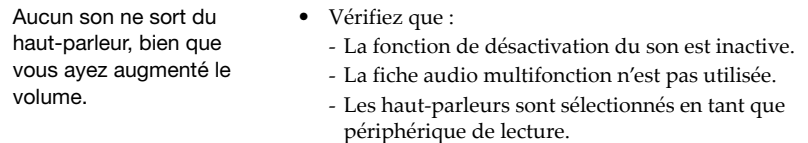

#### **Problèmes de batterie**

**•** Déchargez, puis rechargez la batterie.

Votre ordinateur s'arrête avant que le voyant d'état de la batterie n'affiche qu'elle est vide. -ou-Votre ordinateur fonctionne après que le voyant d'état de la batterie affiche qu'elle est vide.

#### **Problème lié au disque dur**

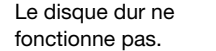

**•** Veillez à ce que le disque dur soit inclus correctement dans le menu **Boot** (Amorçage) dans l'utilitaire de configuration du BIOS.

#### **Autres problèmes** Votre ordinateur ne répond pas. **•** Pour réinitialiser l'ordinateur, appuyez et maintenez durant plus de 4 secondes le bouton d'alimentation. Si l'ordinateur ne répond toujours pas, retirez l'adaptateur secteur. **•** Il est possible que votre ordinateur se verrouille au moment d'entrer en mode Veille au cours d'une opération de transmission. Désactivez le minuteur de mise en mode Veille lorsque vous travaillez sur le réseau. L'ordinateur ne fonctionne pas à partir du périphérique sélectionné. **•** Reportez-vous au menu **Boot** (Amorçage) de l'Utilitaire de configuration du BIOS. Veillez à ce que l'utilitaire de configuration du BIOS soit configuré pour que l'ordinateur démarre depuis le périphérique désiré. **•** Veillez également à activer le périphérique à partir duquel vous souhaitez démarrer l'ordinateur. Veillez à ce que le périphérique soit inclus correctement dans le menu **Boot** (Amorçage) dans l'utilitaire de configuration du BIOS. **•** Une fois hors tension, appuyez sur le bouton Novo pour sélectionner le périphérique à partir duquel vous souhaitez démarrer l'ordinateur. Le périphérique externe connecté ne fonctionne pas. **•** Ne branchez ou ne débranchez *pas* de câbles de périphérique externe autres que les câbles USB quand l'ordinateur est sous tension. Sinon vous risqueriez de l'endommager. **•** Pour un périphérique USB gourmand en énergie, tel qu'un lecteur de disque optique USB, utilisez un adaptateur secteur

externe. Dans le cas contraire, le périphérique risque de ne

pas être reconnu ou le système peut s'arrêter.

## <span id="page-35-0"></span>**Annexe A. Instructions relatives aux unités remplaçables par l'utilisateur (CRU)**

Les unités remplaçables par l'utilisateur (CRU) sont les pièces qui peuvent être améliorées ou remplacées par le client. Si une CRU est déterminée comme étant défectueuse pendant la période de garantie, un CRU de remplacement sera fourni au client. Les clients sont responsables de l'installation du CRU en libre service pour ce produit. Les clients peuvent également installer des CRU optionnels-service, ce qui pourrait nécessiter des compétences ou des outils techniques particuliers. Le client pourrait demander à un technicien d'installer le CRU optionnel-service selon les modalités du type de service de garantie applicable à votre pays ou région.

#### **Remarques :**

- **•** Les illustrations de ce manuel peuvent différer du produit réel. Dans ce cas, reportez-vous au produit que vous possédez.
- **•** Le service CRU est uniquement disponible dans certains pays.

## <span id="page-35-1"></span>**Remplacement du module amovible (sur certains modèles**  uniquement)

**Remarque :** À titre d'exemple, cette section décrit le remplacement du module de lecteur de disque optique.

#### **Fourni avec un lecteur de disque optique et une batterie amovible.**

Pour retirer le module amovible, procédez comme suit :

- 1 Éteignez l'ordinateur. Débranchez l'adaptateur secteur et tous les câbles de l'ordinateur.
- 2 Fermez l'écran et retournez l'ordinateur.
- <sup>1</sup>. Maintenez le loquet à ressort dans la position déverrouillée
- 4 Retirez doucement le module amovible 2.

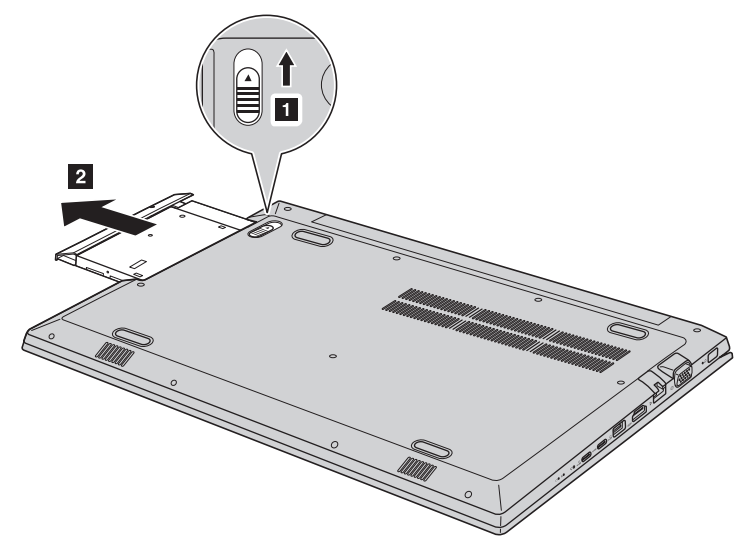

#### **Annexe A. Instructions relatives aux unités remplaçables par l'utilisateur (CRU)**

**6** Retirez la vis  $\overline{3}$ , puis la gâche dans le sens indiqué par la flèche 4.

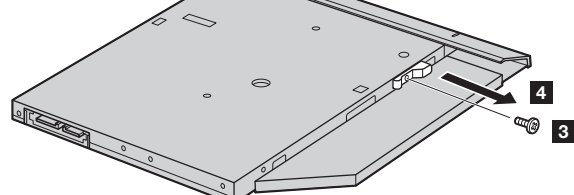

**6** Retirez doucement la lunette du module amovible dans le sens indiqué par la flèche 5.

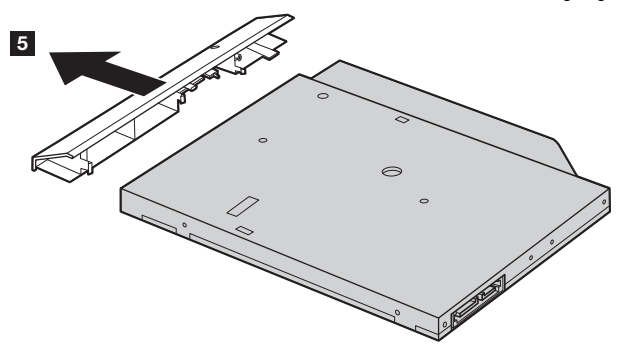

Le tableau suivant répertorie les unités remplaçables par l'utilisateur (CRU) correspondant à votre ordinateur et vous indique où trouver les instructions pour les remplacer. **CRU en libre service**

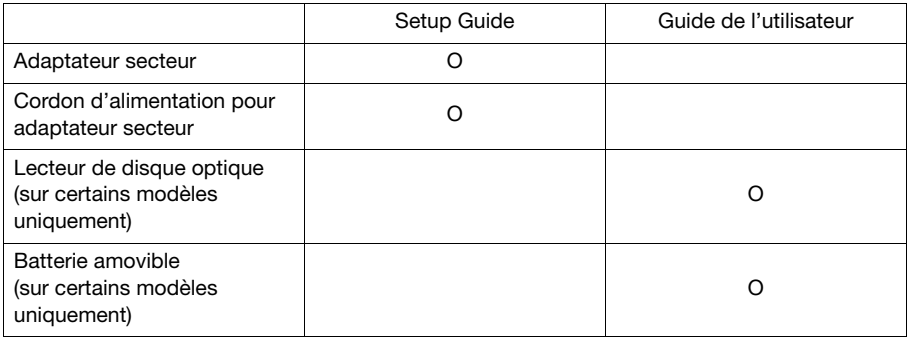

## <span id="page-37-0"></span>**Marques de commerce**

Les termes suivants sont des marques commerciales ou des marques commerciales déposées de Lenovo en France et/ou dans d'autres pays.

Lenovo OneKey

Microsoft et Windows sont des marques commerciales de Microsoft Corporation aux États-Unis et/ou dans d'autres pays.

D'autres noms de sociétés, produits ou services peuvent être des marques commerciales ou des marques de service détenues par des tierces parties.

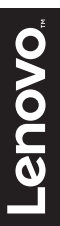

@Lenovo China 2017